## RTIBuilder软件安装教程

首先需要去官网下载RTIBuilder安装包,打开此链接: http://culturalheritageimaging.org/What We Offer/Dow nloads/index.html,可以看到RTIBuilder的图标,根据自身电脑的操作系统选择相应版本的安装包下载,如下图 红框中所示。

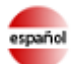

español Nuevo! Algunos materiales RTI ahora traducidos al español.

#### **Capture**

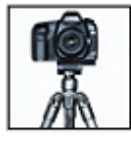

Our Capture materials-quide, glossary, and demonstration videos-explain how to capture real-world subjects photographically so you can produce reflectance transformation images (RTIs). More...

### **Process: RTIBuilder Download**

**View: RTIViewer Download** 

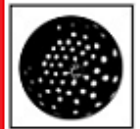

To process your captured photographic data, you can download RTIBuilder, an interface to tools that produce the final RTI file from your image set. A PDF guide and sample files are also available for download. More...

#### **Highlight Capture Kit**

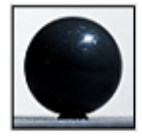

This physical starter kit (must be ordered separately) is designed to get you up and running quickly. It contains all the parts you need to capture images for RTI using the highlight method. More...

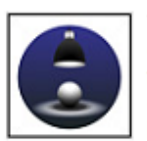

To load and examine RTI images, you can download RTIViewer, a user quide, and example files. RTIViewer is a software application that offers interactive rendering and study of RTI images. More...

CHIFOrums CHI offers a free online forum site where you can share your questions, insights, and issues to gain a more complete understanding of RTI and its practical applications. How are museum conservators, computer scientists, natural scientists, photographers, and other related professional groups using RTI? What problems are they solving and what challenges are they facing? Join the conversation!

#### Download the Free and Open Source RTIBuilder Software, Sample Files, and User Guide

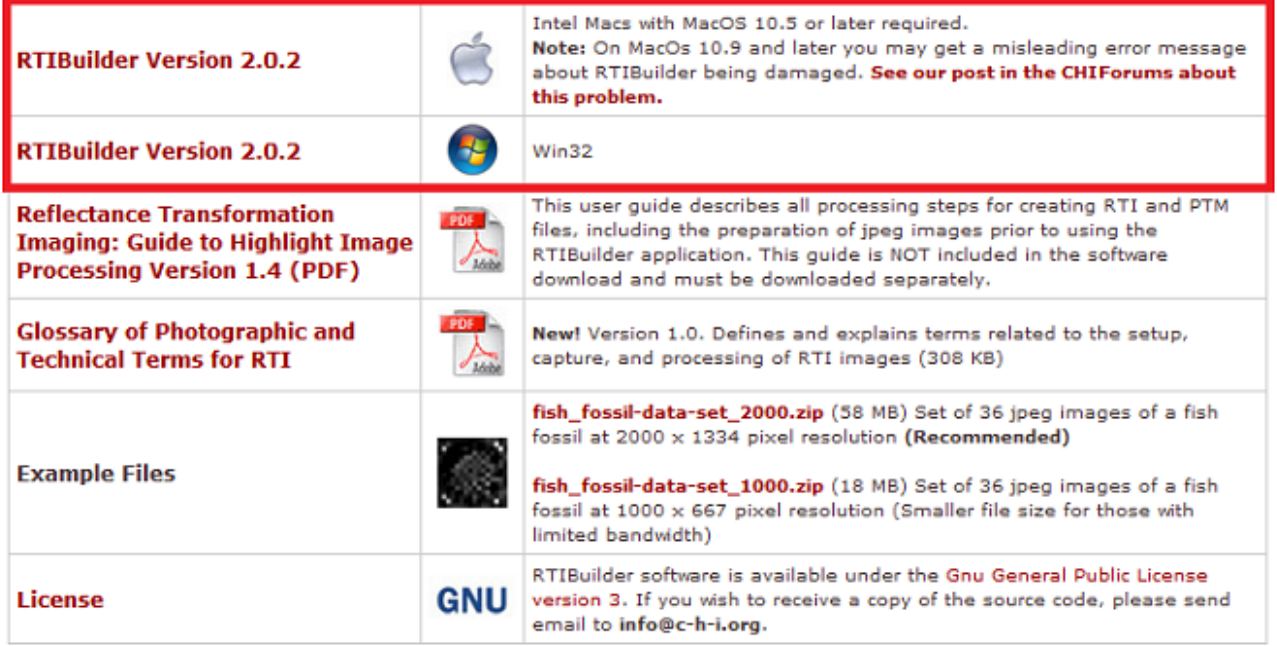

下载完成后双击打开,点击Install安装,如下图所示:

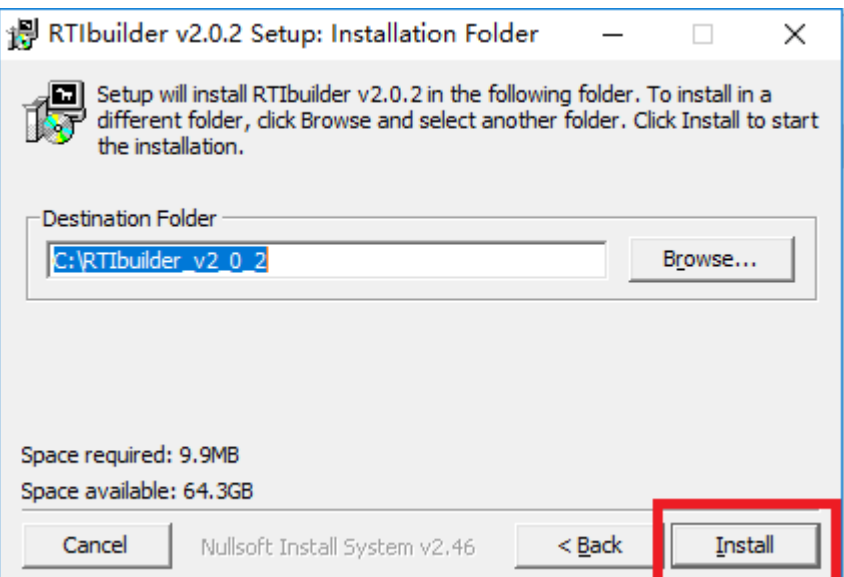

安装完成如下图所⽰,点击Close关闭即可。

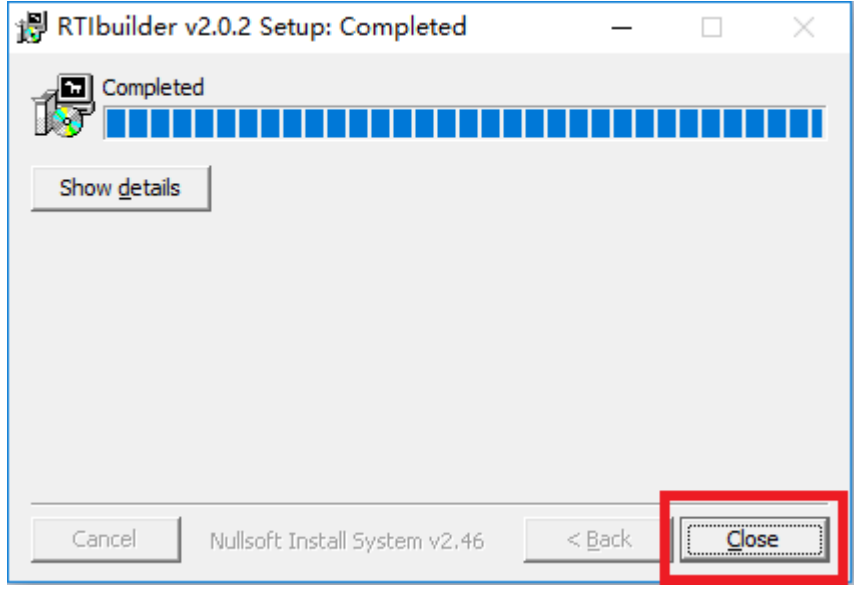

安装完成后的软件是英文版的,下一步进行汉化。南京易纹兴公司提供汉化工具。请打开链接: [http://inwention.com/2019/01/30/软件汉化包/](http://inwention.com/2019/01/30/%E8%BD%AF%E4%BB%B6%E6%B1%89%E5%8C%96%E5%8C%85/) 下载它的汉化包。

下载完成后,打开"RTIBuilder汉化包"文件夹,选中文件夹中的所有文件,然后右击鼠标选择"复制"

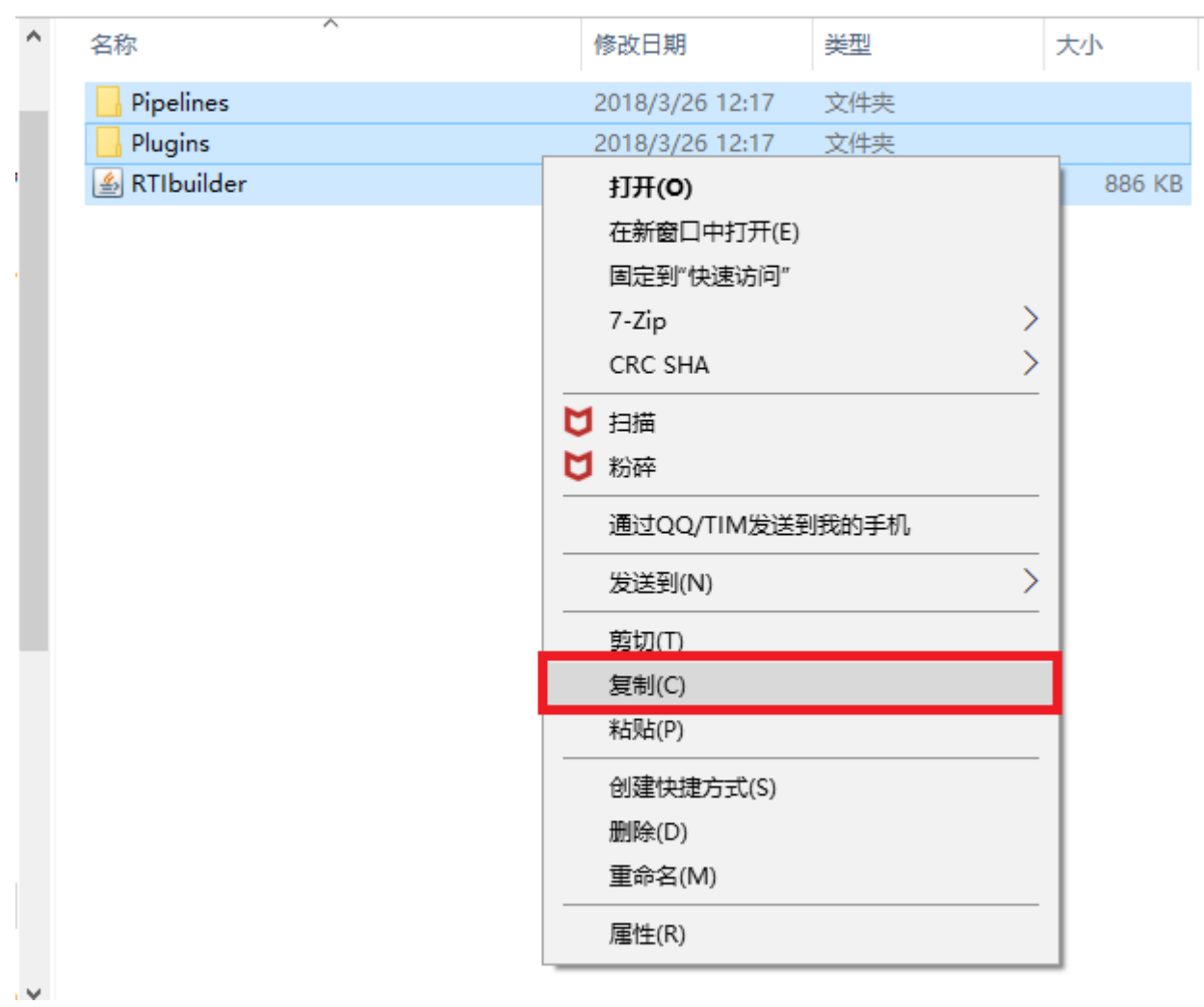

我的电脑 > DATA (D:) > installationPackage > RTI > RtiBuilder > RTIBuilder汉化包

找到我们之前安装RTIbuilder的目录,右击选择"粘贴",在弹出的选框中选择"替换目标中的文件",即可完成 汉化。

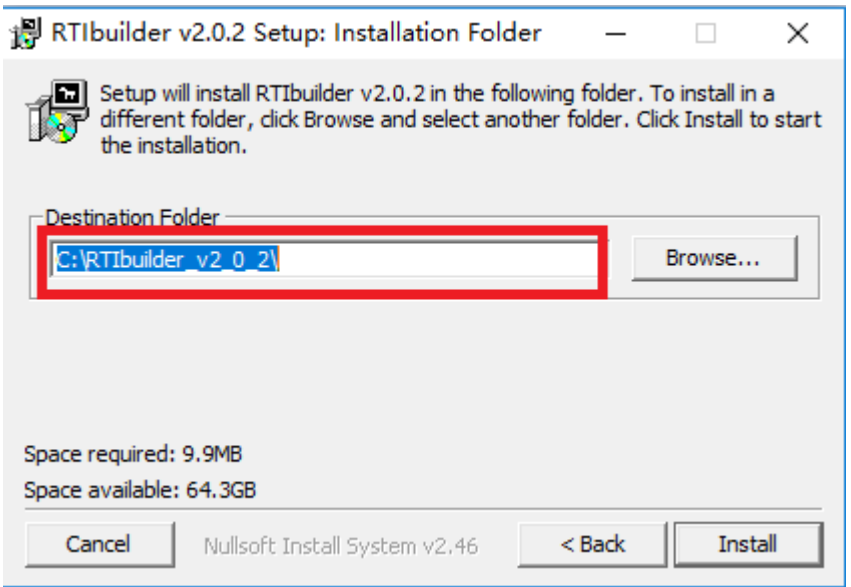

| 盛工タ ^          | 名称                  |                                                  | 修改日期            | 类型                  | 大小     |
|----------------|---------------------|--------------------------------------------------|-----------------|---------------------|--------|
|                | <b>Fitters</b>      |                                                  | 2018/3/26 12:58 | 文件夹                 |        |
| <b>IBuild</b>  | lib                 |                                                  | 2018/3/26 12:58 | 文件夹                 |        |
|                | Pipelines           |                                                  | 2018/3/26 12:58 | 文件夹                 |        |
|                | Plugins             |                                                  | 2018/3/26 12:58 | 文件夹                 |        |
|                | RTIbuilder          |                                                  | 2010/11/23 2:12 | 应用程序                | 89 KB  |
|                | RTIbuilder<br>画     |                                                  | 2011/6/18 4:29  | Executable Jar File | 881 KB |
|                | RTIbuilder[Console] |                                                  | 2010/11/23 2:12 | 应用程序                | 89 KB  |
| 3 <sub>m</sub> | <b>Communistall</b> |                                                  | 2018/3/26 12:58 | 应用程序                | 36 KB  |
|                |                     | 查看(V)                                            | >               |                     |        |
|                |                     | 排序方式(O)                                          | ⋋               |                     |        |
|                |                     | 分组依据(P)                                          |                 |                     |        |
|                |                     | 刷新(E)                                            |                 |                     |        |
|                |                     |                                                  |                 |                     |        |
|                |                     | 自定义文件夹(F)                                        |                 |                     |        |
|                |                     | 粘贴(P)                                            |                 |                     |        |
|                |                     | 粘贴快捷方式(S)                                        |                 |                     |        |
|                |                     | 撤消 重命名(U)                                        | Ctrl+Z          |                     |        |
| ≸ (G:)         |                     | 授予访问权限(G)                                        |                 |                     |        |
|                |                     | 新建(W)                                            |                 |                     |        |
| otosh          |                     | 属性(R)                                            |                 |                     |        |
|                |                     |                                                  |                 |                     |        |
|                | ■ 替换或跳过文件           |                                                  |                 | ×<br>$\Box$         |        |
|                |                     | 正在将 119 个项目从 RTIBuilder汉化包 复制到 RTIbuilder_v2_0_2 |                 |                     |        |
|                | 目标包含 103 个同名文件      |                                                  |                 |                     |        |
|                |                     |                                                  |                 |                     |        |
|                | ' 替换目标中的文件(R)       |                                                  |                 |                     |        |
|                |                     | 9 跳过这些文件(S)                                      |                 |                     |        |
|                |                     | └』 让我决定每个文件(L)                                   |                 |                     |        |
|                |                     |                                                  |                 |                     |        |

在安装位置找到应用程序图标,双击打开使用。

 $\equiv$ 

#### 我的电脑 > OS (C:) > RTIbuilder\_v2\_0\_2

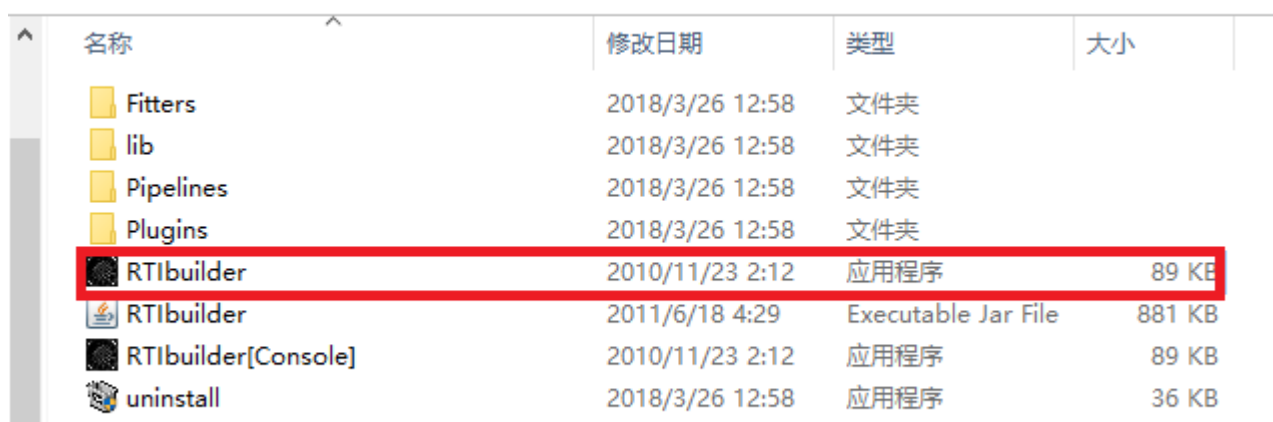

也可以在开始菜单中找到RTIbuilder文件夹中找到应用程序图标,点击打开使用。

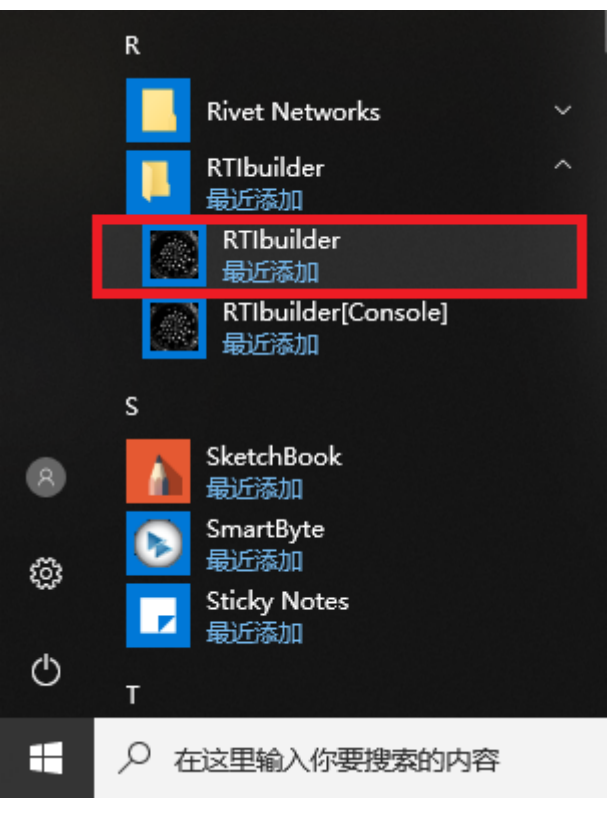

打开软件后出现下图所示的窗口,即为安装正确。

*§* RTIbuilder

[中文版RTIBuilder由南京易纹兴汉化] 文件 帮助

# **RTI Builder**

 $\overline{1}$ 福日米利

工程项目

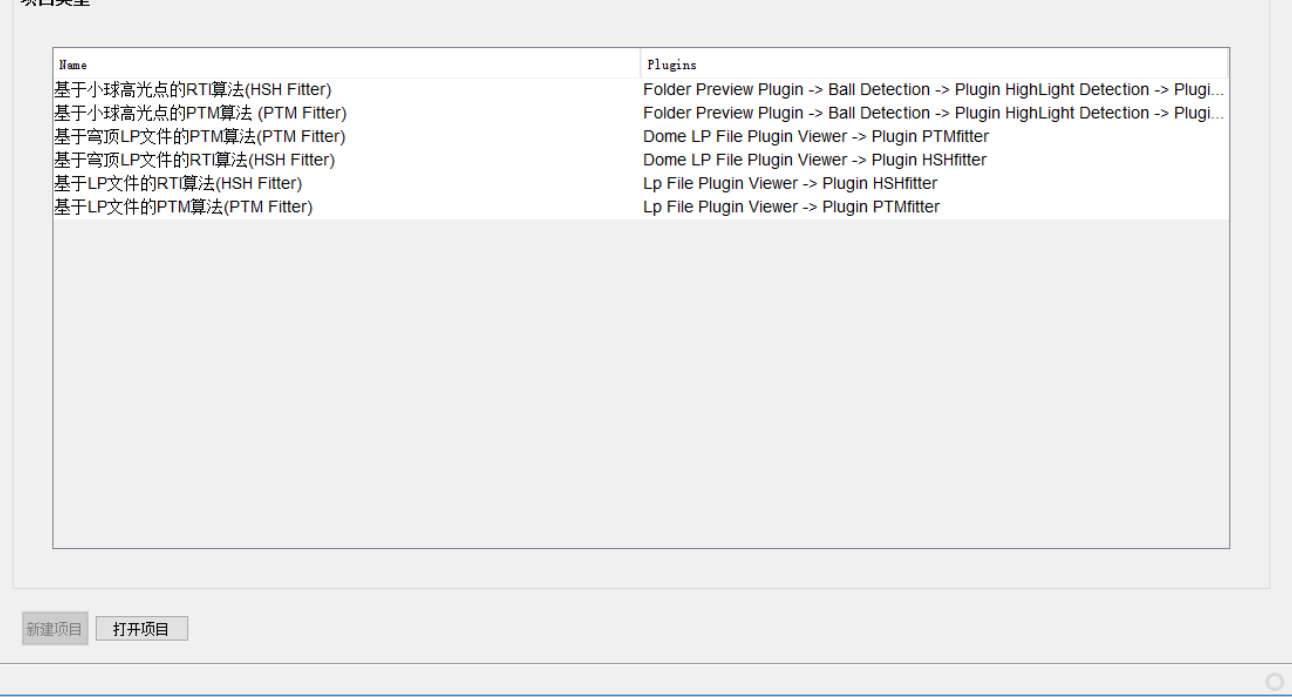

## RTIBuilder软件安装异常

若我们的电脑中安装了杀毒软件,如金山毒霸、360卫士等,在安装RTIBuilder软件时就会弹出一个安装权限和杀 毒软件发现病毒的弹框,无法安装软件,如下图所示:

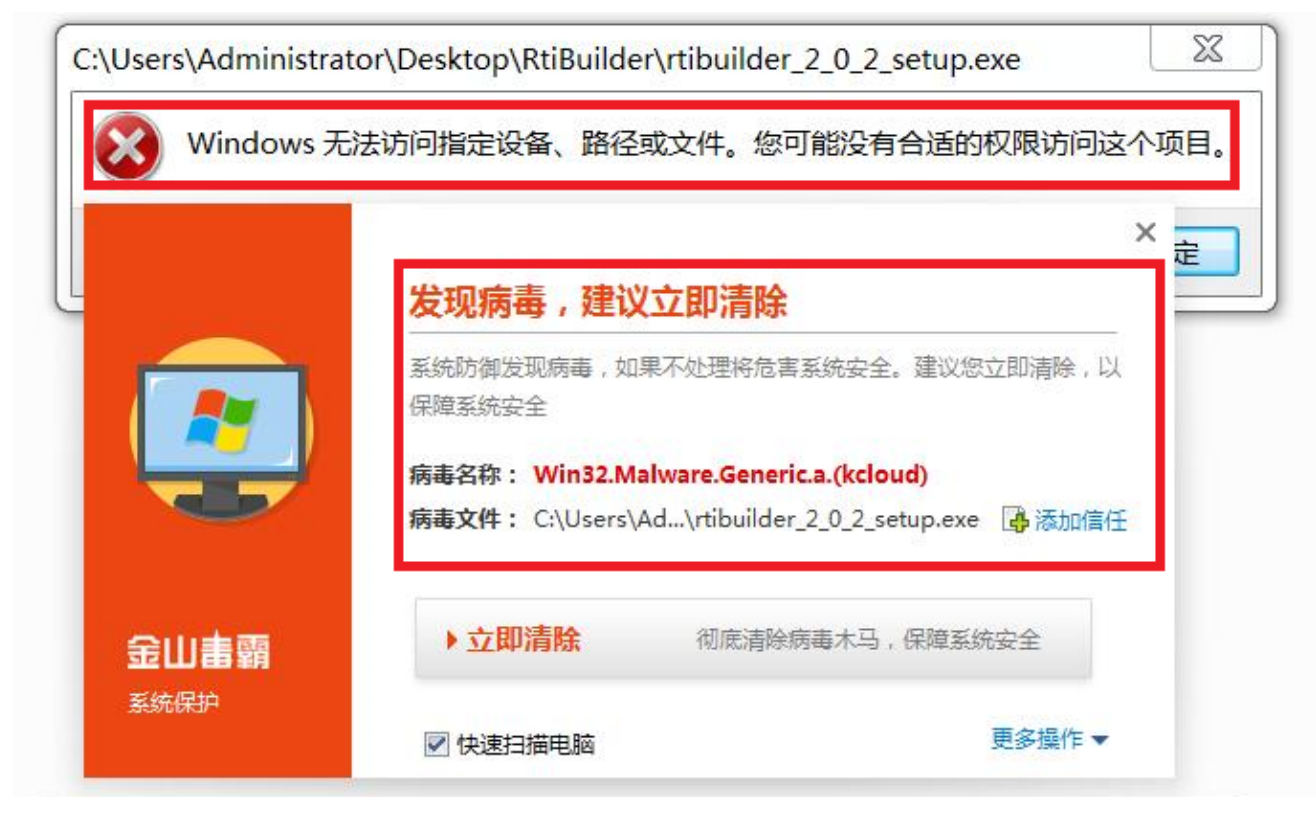

此时只需要点击杀毒软件弹框中的添加信任按钮,即可重新安装,如下图所示:

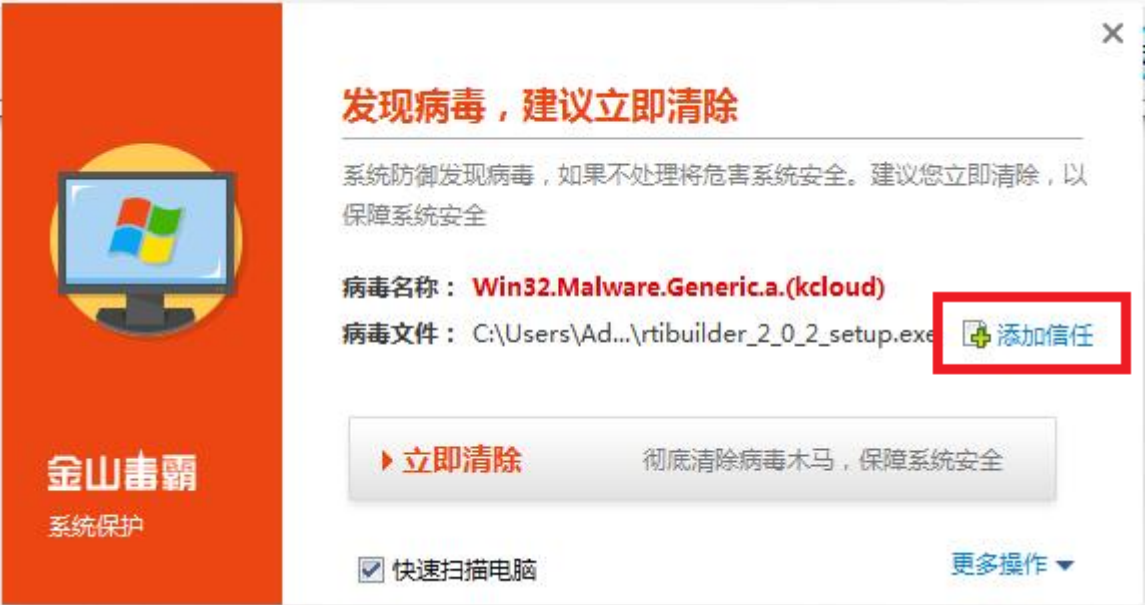

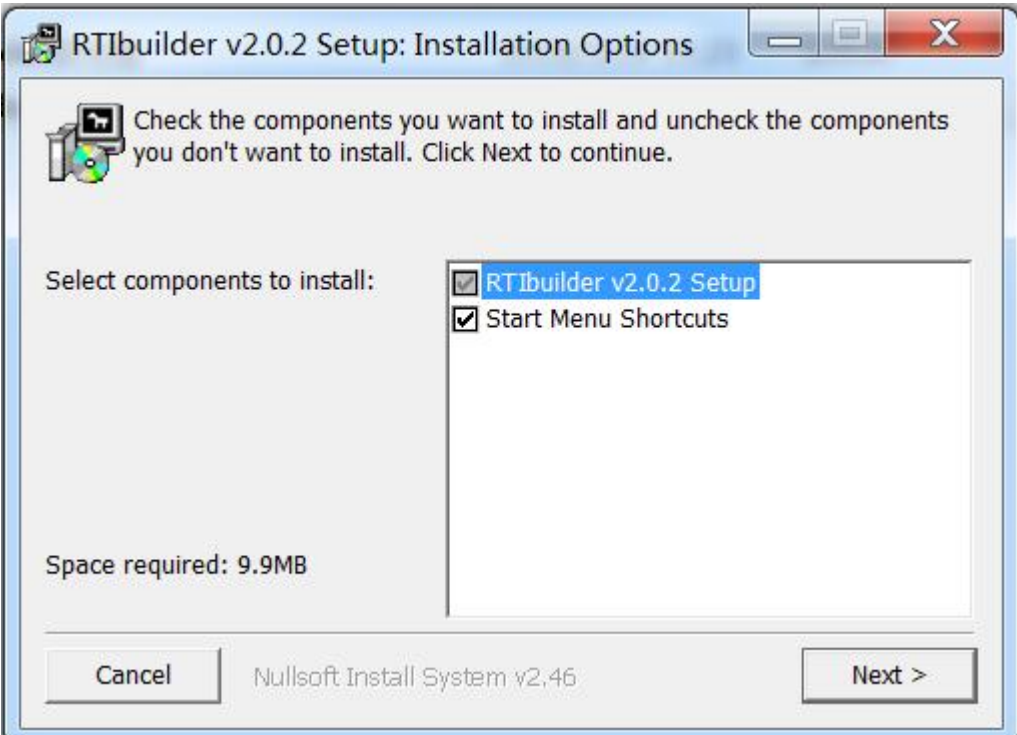